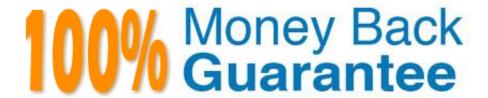

Vendor: Microsoft

Exam Code:MO-100

Exam Name: Microsoft Word (Word and Word 2019)

Version: Demo

# **QUESTION 1**

| F | ۱q | pl | v the | Intense | Emp | hasis | style | to the | paragra | ph at | fter the | picture. |
|---|----|----|-------|---------|-----|-------|-------|--------|---------|-------|----------|----------|
|   |    |    |       |         |     |       |       |        |         |       |          |          |

- A. Check the solution below.
- B. PlaceHolder
- C. PlaceHolder
- D. PlaceHolder

Correct Answer: A

Select the text you want to format.

On the Home tab, point to a style to preview it.

Select a style.

#### **QUESTION 2**

In the "Overview" section, apply the Soft Round bevel shape effect to the SmartArt graphic. (Be sure to select the entire SmartArt graphic.)

- A. See the solution below.
- B. PlaceHolder
- C. PlaceHolder
- D. PlaceHolder

Correct Answer: A

To create a new line of bulleted text in the Text pane, press Enter. To indent a line in the Text pane, select the line that you want to indent, and then under SmartArt Tools, on the Design tab, click Demote. To negatively indent a line, click

Promote. You can also press Tab to indent or Shift+Tab to negatively indent from within the Text pane.

If you don\\'t see the SmartArt Tools or Design tabs, double-click the SmartArt graphic.

#### **QUESTION 3**

Accept all tracked insertion and deletions, Reject all formatting changes.

- A. See the Solution below.
- B. PlaceHolder

- C. PlaceHolder
- D. PlaceHolder

Correct Answer: A

Make sure the Review tab of the ribbon is displayed.

Click the Show Markup tool (in the Tracking group). ...

Clear all the checkmarks, except the Formatting checkmark. ...

Click the down-arrow under the Accept tool (in the Changes group). ...

Choose Accept All Changes Shown.

### **QUESTION 4**

In the "Favorite dinosaurs" section, in the blank paragraph at the end of the page, use the 3D Model feature to insert the Triceratops from the 3D objects folder. Position the model in Line with Text.

- A. See the solution below.
- B. PlaceHolder
- C. PlaceHolder
- D. PlaceHolder

Correct Answer: A

On the Insert tab, in the Illustrations group, click 3D Models > From a File.

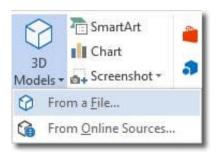

# Insert A 3D Model

Navigate to where your 3D object is, select it and click Insert. Once inserted and still selected, you will see some handles with which to manipulate the object.

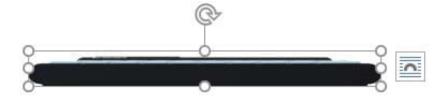

#### 3D Handles

These handles look like the usual ones that allow you to resize and rotate an object.

However, if you hover your mouse roughly over the centre of the object, you should see the cursor change shape to indicate that you can rotate the model in 3D space. Like this:

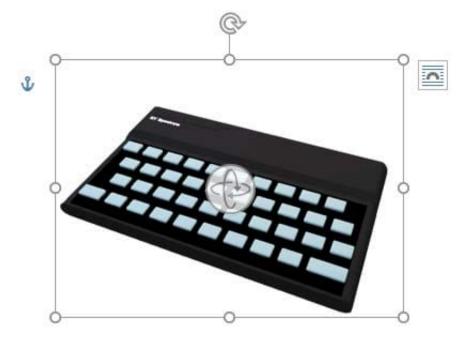

# Rotate 3D Model

Once you have rotated the model, the 3D rotate handle will appear in the centre of the object and using this will make it easier to rotate the object.

While the object is selected, you will see the 3D Model Tools contextual tab displayed in the ribbon.

### **QUESTION 5**

You work for Contoso Pharmaceuticals. You are creating a report that describes a new medicine.

Check the document for accessibility issues. Correct the table-related issue reporting in the inspection results by using the first recommended action.

Do not fix other reporting issues.

- A. See the Solution below.
- B. PlaceHolder
- C. PlaceHolder
- D. PlaceHolder

Correct Answer: A

Select File > Info.

| Select the Chec | k for | Issues | button |
|-----------------|-------|--------|--------|
|-----------------|-------|--------|--------|

| ΩI       | <b>JESTION</b> | 6 |
|----------|----------------|---|
| $\omega$ |                | v |

| In the " | Fill Material" sec | on, resize the | table so that | each column | is "2.2 | 2" (\\'5.59 cm") | wide. |
|----------|--------------------|----------------|---------------|-------------|---------|------------------|-------|
|----------|--------------------|----------------|---------------|-------------|---------|------------------|-------|

- A. See the Solution below.
- B. PlaceHolder
- C. PlaceHolder
- D. PlaceHolder

Correct Answer: A

Select your table.

On the Layout tab, in the Cell Size group, Resize column "2.2" wide.

### **QUESTION 7**

In the "Checking Accounts\\' section, in the dark blue text box, insert the text "Anytime Account Access".

- A. See the Solution below.
- B. PlaceHolder
- C. PlaceHolder
- D. PlaceHolder

Correct Answer: A

Go to Insert > Text Box.

Click in your "Checking Accounts" section you\\'d like to insert the text "Anytime Account Access".

### **QUESTION 8**

Use a Word feature to replace all instances of "Woodgrove Basic" with Woodgrove Plus":

- A. See the Solution below.
- B. PlaceHolder
- C. PlaceHolder
- D. PlaceHolder

Correct Answer: A

Go to Home > Replace or press Ctrl+H.

Enter the word "Woodgrove Basic" and Replace with "Woodgrove Plus"

#### **QUESTION 9**

Inspect the document and remove all headers, footers, and watermarks that are found, Do not remove other information.

- A. Check the solution below.
- B. PlaceHolder
- C. PlaceHolder
- D. PlaceHolder

Correct Answer: A

From the Info pane, click on Check for Issues and then select Inspect Document from the pop-up menu. When the Document Inspector dialog box appears, uncheck all boxes except Headers, Footers, and Watermarks. Click on Inspect.

Simply click on Remove All to delete all headers, footers and watermarks in your document

### **QUESTION 10**

In the blank paragraph after the document title, insert a table of contents. Use the Automatic Table 1 style.

- A. See the Solution below.
- B. PlaceHolder
- C. PlaceHolder
- D. PlaceHolder

Correct Answer: A

References: TABLE OF CONTENTS -TC option -Automatic Table 1

# **QUESTION 11**

In the "Geologic eras" section, sort the table data by "Geologic period" (Ascending) and then by "Dinosaur" (Asending).

- A. See the Solution below.
- B. PlaceHolder

| C. PlaceHolder                                                                                                    |
|----------------------------------------------------------------------------------------------------|
| D. PlaceHolder                                                                                                    |
| Correct Answer: A                                                                                                    |
| Select a cell within the data.                                                                                                    |
| Select Home > Sort and Filter. Or, select Data > Sort.                                                                                          |
| Select an option: Sort A to Z - sorts the selected column in an ascending order. Sort Z to A - sorts the selected column in a descending order. |
| QUESTION 12                                                                                                    |
| In the "Basic dinosaur facts" section, apply the Pencil Sketch artistic effect to the fossil picture.                                           |
| A. See the solution below.                                                                                                    |
| B. PlaceHolder                                                                                                    |
| C. PlaceHolder                                                                                                    |
| D. PlaceHolder                                                                                                    |
| Correct Answer: A                                                                                                    |
| 1.                                                                                                    |
| Select the picture.                                                                                                    |
| 2.                                                                                                    |
| Select Picture Tools > Format and select Artistic Effects.                                                                                      |
| 3.                                                                                                    |
| Hover over the options to preview them and select the one you want.                                                                             |
|                                                                                                    |
|                                                                                                    |
|                                                                                                    |
|                                                                                                    |
|                                                                                                    |